#### **C3 Kimberly-Clark**

### **C** Kimberly-Clark

Забезпечення цифрового

**цього тренінгу, але кроки для виконання вправи будуть однаковими.** Як заповнити запит на **Ваш екран на порталі постачання Coupa може дещо відрізнятися від**  періодичну повторну **цього тренінгу, але кроки для виконання вправи будуть однаковими.** сертифікацію для

постановичники села:<br>Постановичники села:

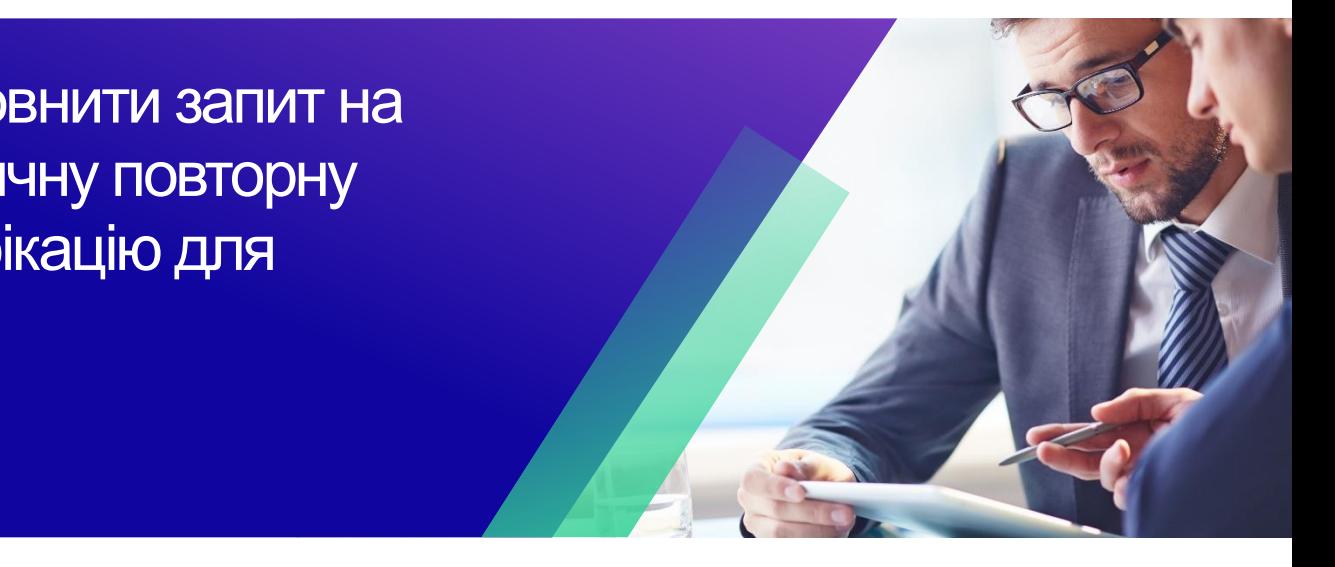

*Для найкращого навчання, будь ласка, натисніть кнопку «Редагування» та виберіть «Відкрити на робочому столі», щоб переглянути цей документ у настільній програмі Microsoft Word. Перегляд цього документа в SharePoint або в браузері може спотворити розміщення зображень і тексту.*

## **Зміст**

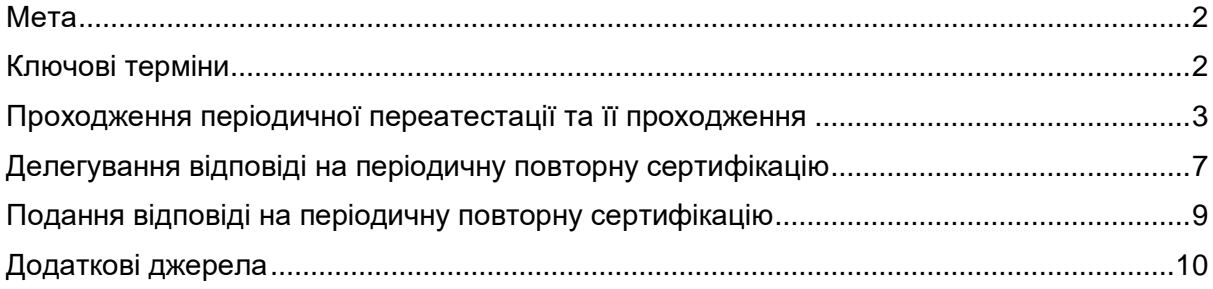

**Your screen in the Coupa Supply Portal may differ slightly from this training, but the steps to complete the activity will be the same.**

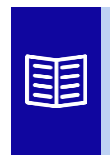

**Ця піктограма вказує на подальші відомості про політику або бізнес-процес, пов'язані з кроком. Натисніть на надане посилання(и), розміщене в QRC для отримання додаткової інформації.**

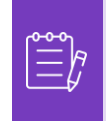

**Примітка:** Якщо вам потрібна допомога з перекладом, Google Chrome і Microsoft Edge пропонують безкоштовні розширення для браузера для перекладу, однак ви несете відповідальність за те, щоб інформація, надана Kimberly-Clark, була точною

#### <span id="page-1-0"></span>**Мета**

i<br>L

Ця коротка довідкова картка (QRC) пояснює процес відповіді на запит на періодичну повторну сертифікацію та заповнення його.

- **Завдання 1:** Відповідь та заповнення анкети періодичної переатестації
- **Завдання 2:** Делегування відповіді на анкету періодичної переатестації
- **Завдання 3:** Подання відповідей на анкету періодичної переатестації

### <span id="page-1-1"></span>**Ключові терміни**

- **Coupa Risk Assessment (CRA)** це система, яка об'єднує всі сторони, що беруть участь в управлінні ризиками, для спільної роботи над зниженням витрат на дотримання нормативних вимог, мінімізацією ризиків і максимізацією цінності своїх відносин.
- **Coupa Supplier Portal (CSP)**  це веб-портал, призначений для допомоги постачальникам в управлінні їхніми бізнес-операціями з Kimberly-Clark
- **Опитувальники належної обачності (DDQ)**  це форми, які використовуються як всередині компанії, так і за її межами, щоб допомогти в оцінці збереженої інформації про безпеку даних потенційного постачальника, юридичні, фінансові та інші аспекти його організації, щоб допомогти виявити та зменшити ризики.
- **Повторна сертифікація**  це процес періодичної переоцінки рівня ризику для постачальників за допомогою анкет належної перевірки.
- **Домени ризиків**  це визначені області, які використовуються для визначення типів засобів контролю, які слід оцінювати під час оцінки ризиків постачальників, щоб допомогти керувати ризиками.

## <span id="page-2-0"></span>**Проходження періодичної переатестації та її проходження**

Компанія Kimberly-Clark має різні опитувальники Due Diligence для підтримки своїх програм управління ризиками. Періодично вимагатиметься збір інформації для повторної сертифікації для сфер ризику. Заповнення анкет повторної сертифікації – це автоматизований процес, який відповідає заздалегідь визначеним критеріям повторної сертифікації від Kimberly-Clark.

Будь ласка, дотримуйтесь наведених нижче кроків, щоб відповісти на опитувальник періодичної повторної сертифікації та надсилати його.

Особа, призначена основною контактною особою CSP, отримає сповіщення електронною поштою від Kimberly-Clark з інструкціями.

- А. Перейдіть за посиланням R**. Portal**, щоб отримати доступ до анкети.
	- А. Постачальники також можуть отримати доступ до посилання на чат-бот, щоб зв'язатися з Kimberly-Clark, якщо знадобиться подальша допомога.
	- Б. Постачальники також можуть отримати доступ до додаткових навчальних ресурсів від Kimberly-Clark, якщо знадобиться подальша допомога.

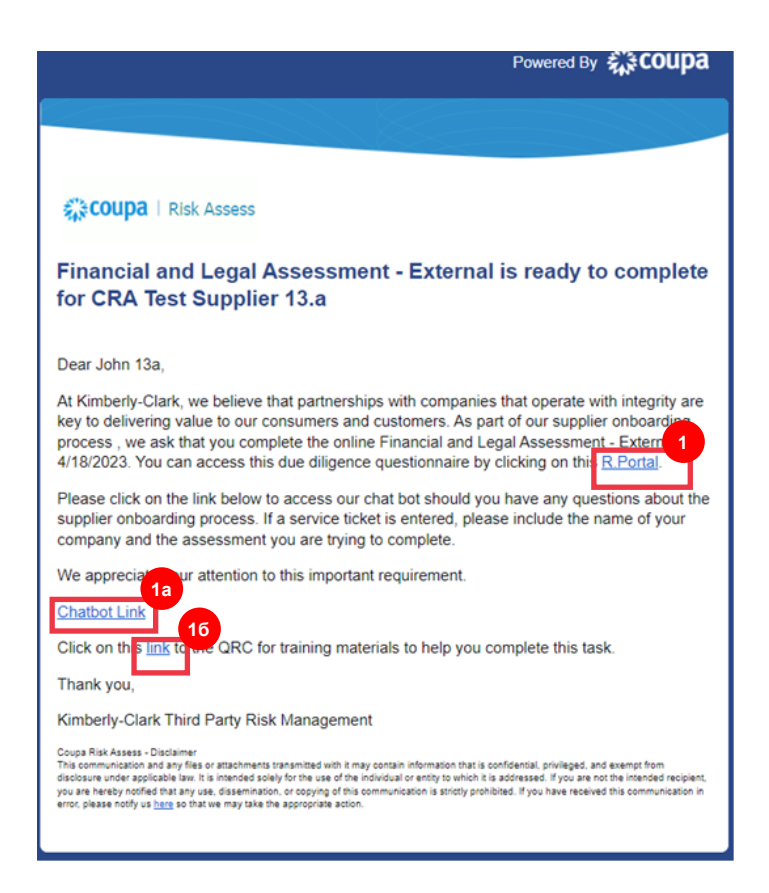

З'явиться **інформаційна** панель оцінки ризиків Coupa.

- Б. Знайдіть плитку **«Оцінювання**» та натисніть посилання **«Показати все**».
	- Перегляньте список для відкритих оцінок.
- В. Натисніть **кнопку Переглянути, щоб відкрити відповідну (очікує на розгляд) анкету.**

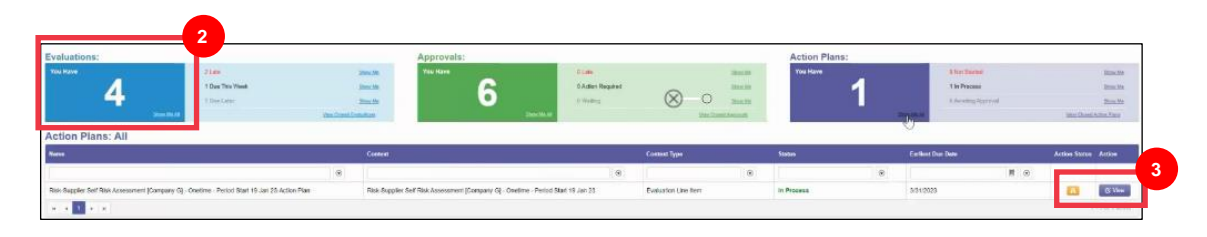

Форма повторної сертифікації завантажиться з попередньо заповненими даними, наданими під час початкового заповнення форми.

Г. Натисніть посилання **Інструкції** (за наявності), щоб розгорнути інструкції до анкети.

i<br>L

**Примітка:** Постачальники будуть редагувати лише інформацію у формі, яку потрібно оновити, та/або завантажувати будь-яку супровідну документацію.

Будь ласка, надайте запитувані документи шляхом завантаження, якщо це можливо.

Д. Натисніть кнопку **Завантажити**, щоб прикріпити супровідні документи (якщо є).

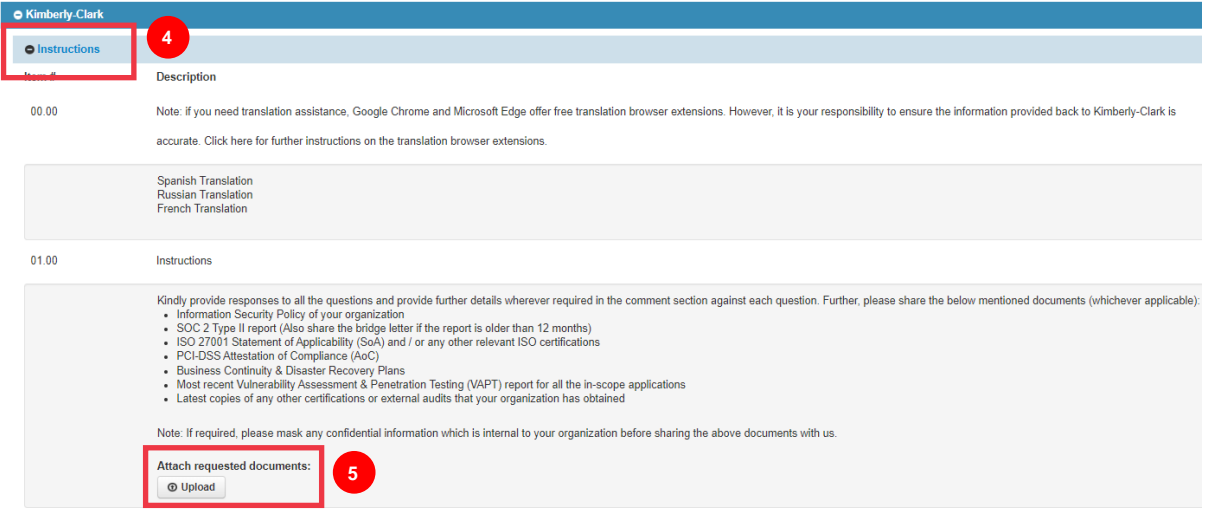

Е. Запитання систематизовані за назвами розділів. Обов'язково розгорніть кожен розділ, щоб переглянути відповіді. Розділ може містити як одне (1), так і групу з кількох запитань.

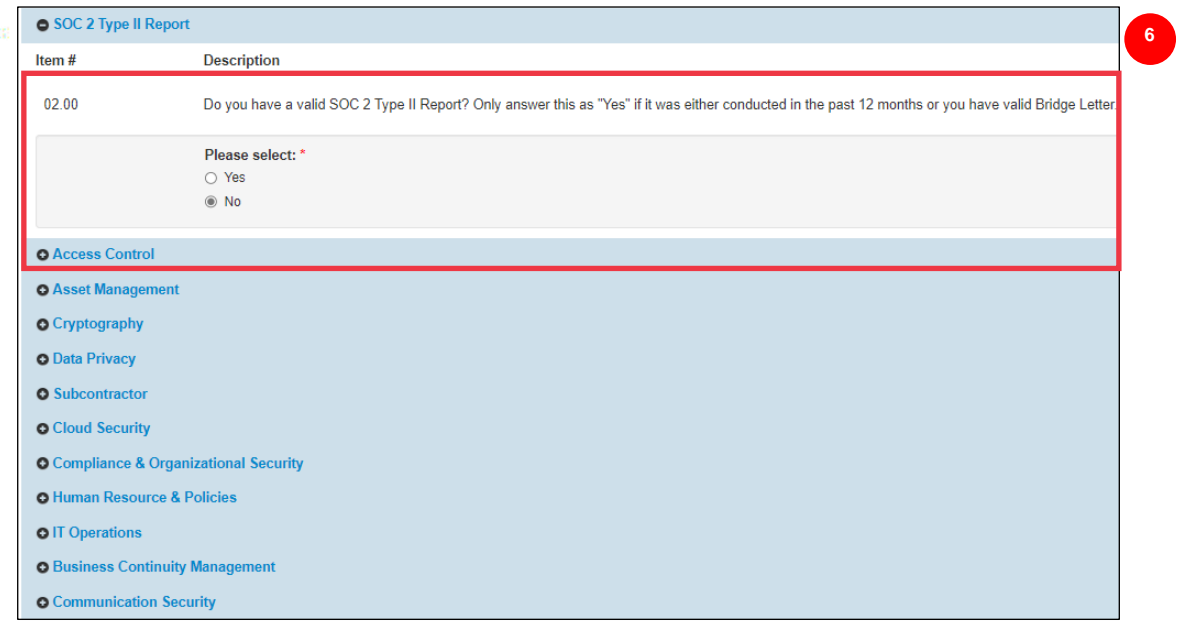

А. Натисніть значок **(+),** щоб розгорнути деталі розділів із запитаннями.

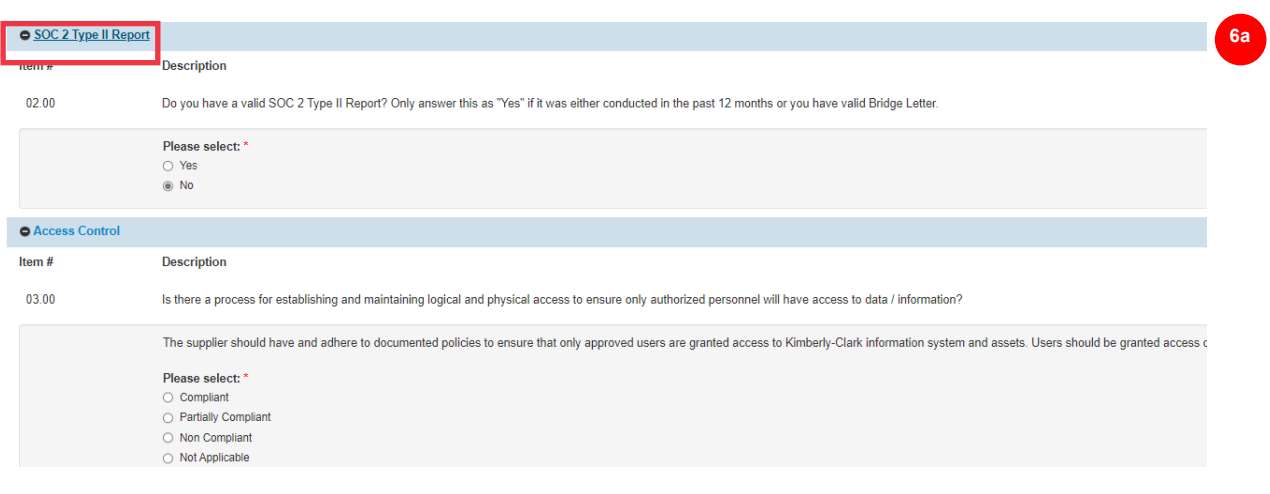

Для тих розділів запитань, у яких немає кнопки завантаження, коментарі та документацію все одно можна надати, натиснувши кнопку **Дії**.

Ж. Натисніть **кнопку «Дії**», щоб додати будь-які коментарі до анкети, які має отримати Кімберлі-Кларк.

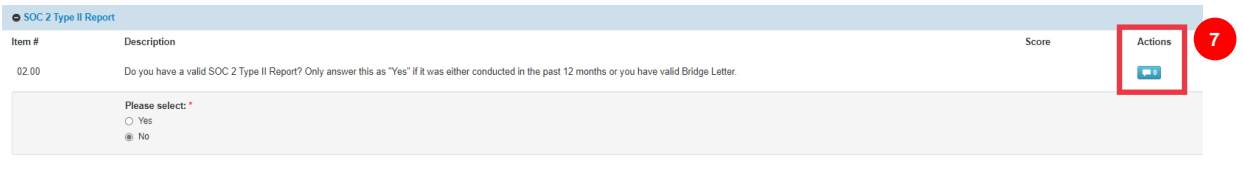

- З. Введіть коментар у поле **«Коментарі**», щоб додати додаткову інформацію щодо прикріпленої інформації, поставити запитання або надати більш детальну інформацію про відповіді на пункти дії, зазначені в плані.
	- А. Перейдіть на вкладку **Вкладення,** щоб додати допоміжні вкладення (якщо є).
	- Б. Натисніть кнопку **«Зберегти та закрити**» після завершення.

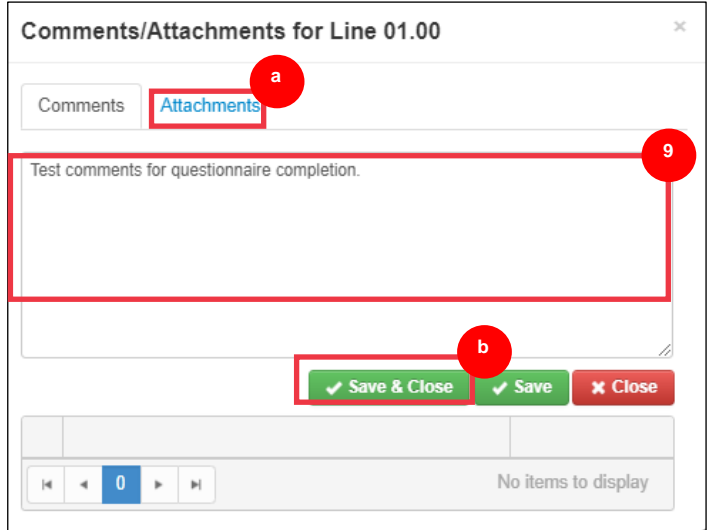

## <span id="page-6-0"></span>**Делегування відповіді на періодичну повторну сертифікацію**

Якщо потрібно перепризначити анкету періодичної повторної сертифікації, виконайте наведені нижче дії.

А. Натисніть кнопку **Делегувати**, щоб призначити заповнення анкети уповноваженій особі.

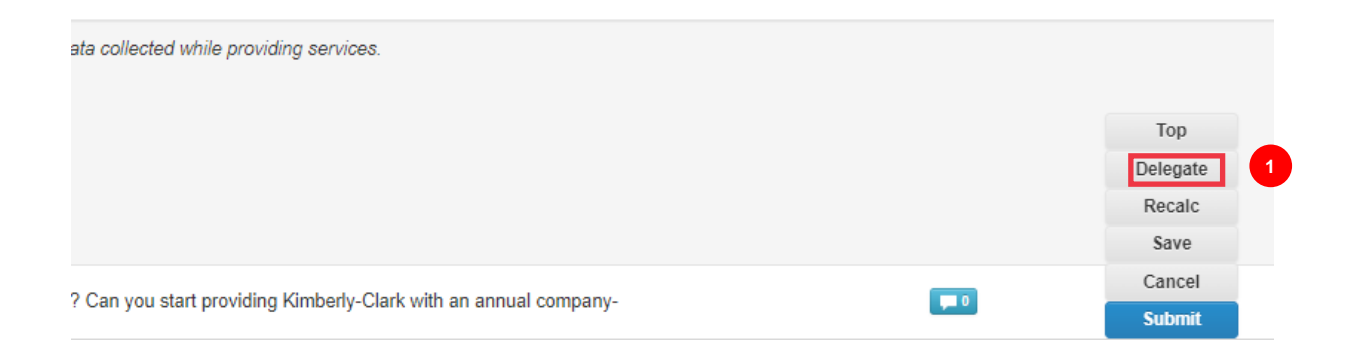

#### З **'явиться спливаюче вікно** «Підтвердити дію».

Б. Натисніть кнопку **Підтвердити** .

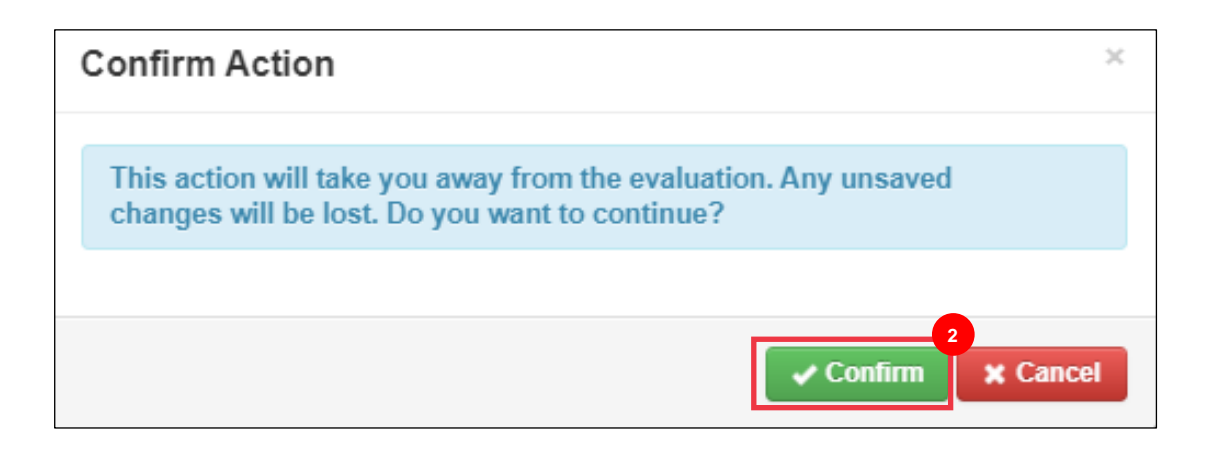

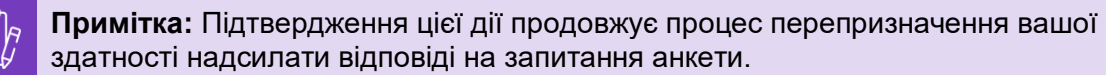

- В. У розділі **«Делегувати користувачеві/групі»** виберіть один із наведених нижче варіантів перемикача:
	- **Делегувати користувача** (призначає та делегує повноваження щодо затвердження цієї дії фізичній особі)
- Г. Введіть **ім'я фізичної особи** в поле.
	- А. Якщо ім'я користувача не заповнюється, натисніть зелений **значок (+),**  щоб додати його як користувача.

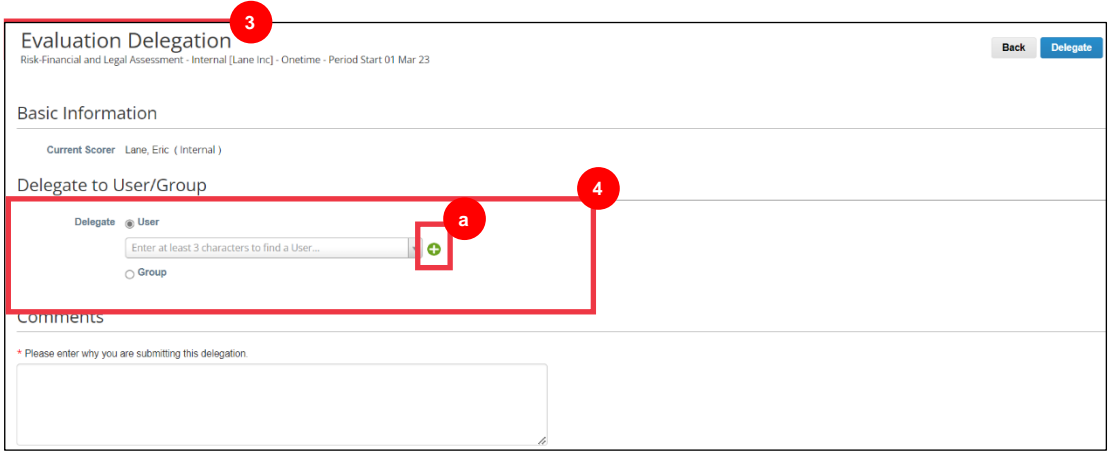

- Б. Заповніть наступні поля, щоб додати користувача:
	- **Адреса електронної пошти**
	- **Ім'я**
	- **Прізвище**
- В. Натисніть кнопку **«Створити користувача** » після завершення.

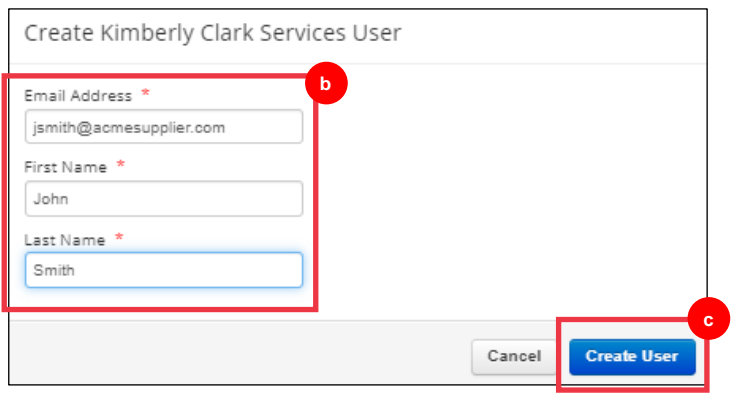

- Д. Введіть **пояснення** щодо подання делегування в поле коментарів (\*обов'язково).
- Е. Натисніть кнопку **«Делегувати**» після завершення.

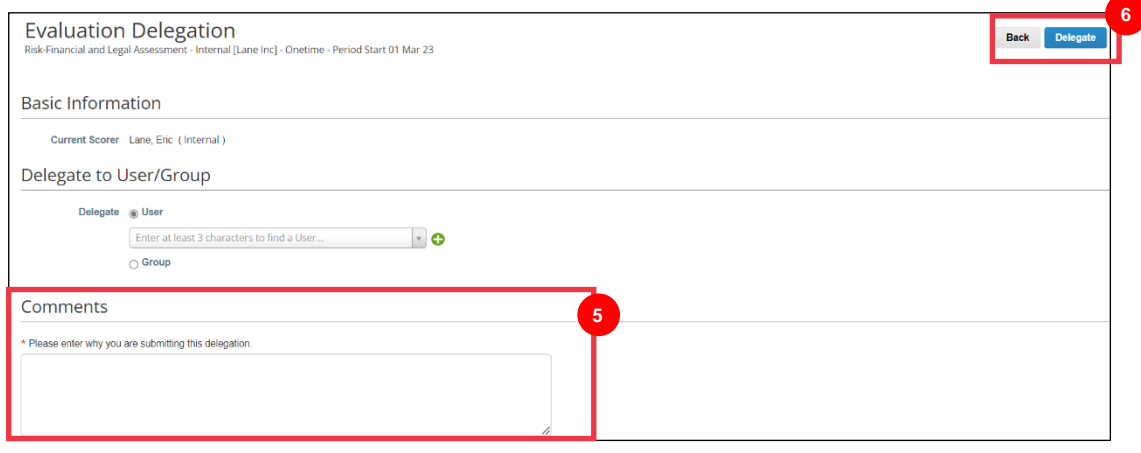

**Примітка:** Делегована особа отримує сповіщення електронною поштою про нову призначену дію.

# <span id="page-8-0"></span>**Подання відповіді на періодичну повторну сертифікацію**

Якщо делегування не потрібне, а також після ознайомлення та/або надання оновлених відповідей та додатків (якщо є) до анкети:

- А. Натисніть кнопку **«Зберегти** », щоб зберегти всі надіслані відповіді.
- Б. Натисніть кнопку **«Надіслати**», щоб надіслати відповіді.

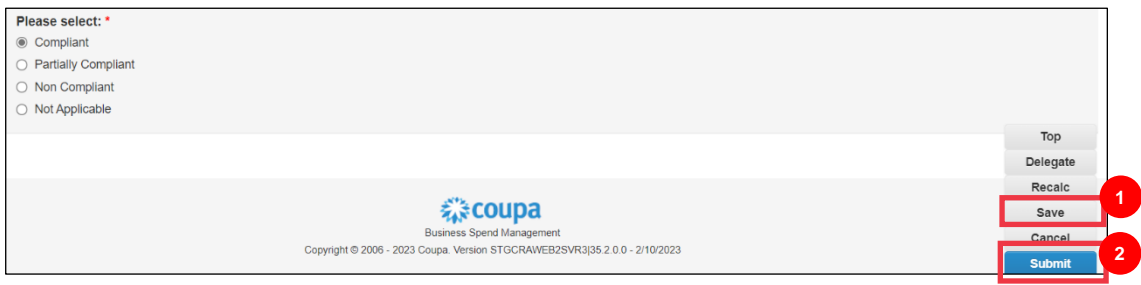

#### З**'явиться спливаюче вікно** «Надіслати оцінку»

В. Натисніть кнопку **«Надіслати**», щоб підтвердити та надіслати відповіді компанії Kimberly-Clark.

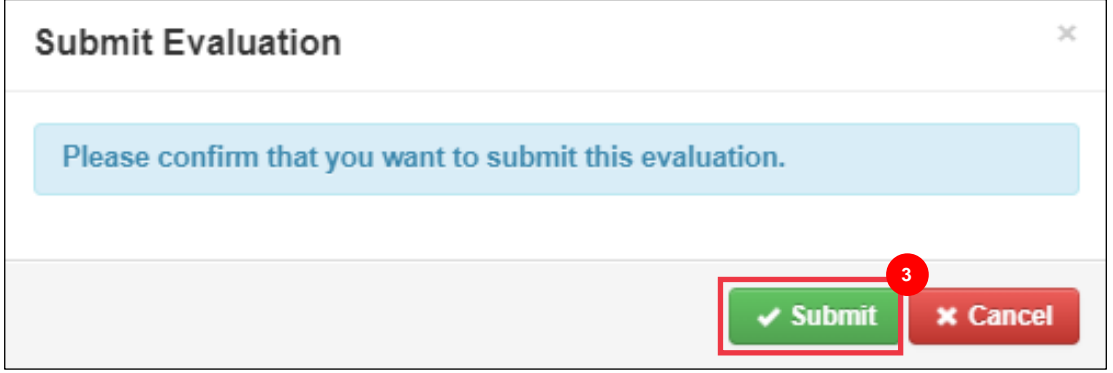

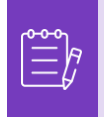

i<br>L

**Примітка:** Надіслані анкети проходять через CRA для розгляду та затвердження в Kimberly-Clark. Призначена особа, яка подає форму, буде повідомлена електронною поштою про результати оцінювання.

# <span id="page-9-0"></span>**Додаткові джерела**

• Н/Д